Cómo emparejar sus audífonos con su dispositivo Android ™

- 1. Vaya a **Google Play.** En el campo **Buscar** en la parte superior, introduzca el nombre de la aplicación y descárguela.
- 2. Una vez descargada, abra la aplicación y toque **Comenzar.**
- 3. Siga las instrucciones en la pantalla para conectarse y ¡listo!.

**NOTA:** Si anteriormente había vinculado algún audífono, debe desvincularlo en el menú Bluetooth del teléfono smartphone antes de realizar una nueva vinculación.

- Si necesita volver a emparejar su dispositivo iOS
- 1. Comience eliminando el emparejamiento anterior yendo al menú **Ajustes.**
- 2. Baje en la pantalla hasta encontrar y seleccionar **Accesibilidad.**
- 3. Seleccione **Dispositivos de audio.**
- 4. Pulse sobre el nombre de sus audífonos, desplácese hacia abajo y seleccione Olvidar este audífono.
- 5. Apague y vuelva a encender su dispositivo iOS y vuelva a emparejar los audífonos con el dispositivo. Si necesita mas información, contacte con su audioprotesista. © 2019 GN Hearing A/S. Todos los derechos reservados. ReSound es una marca registrada de GN Hearing A/S. Apple, el logotipo de

Apple, iPhone, iPad y iPod touch son marcas comerciales de Apple Inc., registradas en EE.UU. y otros países. App Store es una marca de servicio de Apple Inc., registradas en EE.UU. y otros países. Android, Google Play y el logotipo de Google Play son marcas registradas de Google LLC. La marca y los logotipos de Bluetooth son marcas registradas propiedad de Bluetooth SIG, Inc.

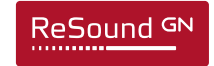

## Guía rápida de conexión

Aplicaciones ReSound Smart 3D™ y ReSound Smart™

**GN** Making Life Sound Better FOR 150 YEARS

Fabricante GN Hearing A/S Lautrupbjerg 7 DK-2750 Ballerup, Denmark Tel.: +45 4575 1111 resound.com

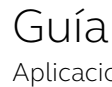

M201466ES-19.08-Rev.C

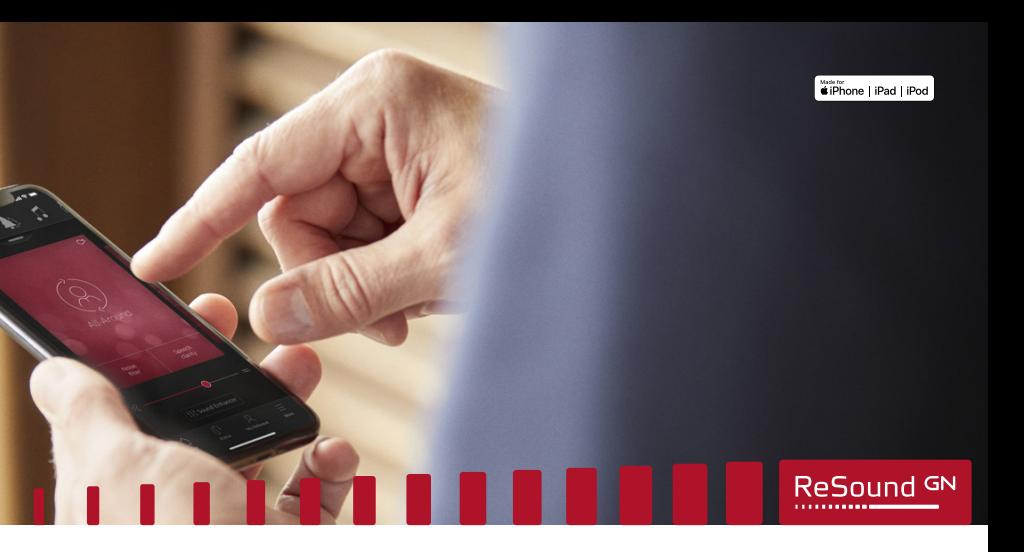

## Introducción

Gracias por elegir nuestros productos. Hemos creado esta aplicación para que resulte para usted fácil y agradable de utilizar y controlar los audífonos desde su teléfono o dispositivo móvil.

Para obtener información sobre qué teléfonos y dispositivos móviles son compatibles con la aplicación, visite: resound.es/compatibilidad.

la aplicación, debe vincular su teléfono o dispositivo móvil con los audífonos. Es muy sencillo, solo hay que seguir los siguientes pasos.

- 7. Vaya a **App Store** y en el campo de **búsqueda** en la parte superior introduzca el nombre de la aplicación.
- 8. Descargue la aplicación, ábrala y pulse **Comenzar.**
- 9. Siga las instrucciones en la pantalla para conectarse a la aplicación y ¡listo!.

## Cómo emparejar los audífonos con su dispositivo iOS

1. Apague los audífonos.

2. Active **Bluetooth®** yendo al menú **Ajustes** en su dispositivo iOS. El control deslizante se vuelve verde al activar Bluetooth.

- 3. Vuelva al menú principal de **Ajustes** y seleccione **Accesibilidad.**
- 4. Baje por la pantalla hasta encontrar **Compatibilidad con audífonos.**
- 5. Encienda los audífonos. Ahora su dispositivo iOS podrá detectar los audífonos.

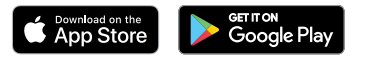

## 6. Pulse sobre **Emparejar.**

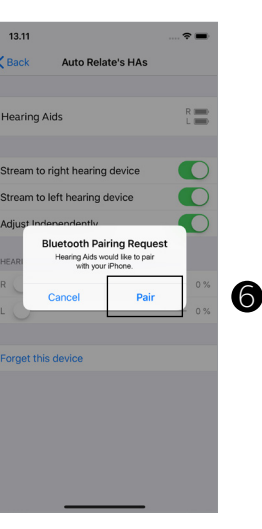

 $12.11$ 

**Hearing Aids** 

 $\mathbf{r}$  and  $\mathbf{r}$  and  $\mathbf{r}$ 

Cancel

aniveh zidt tenne

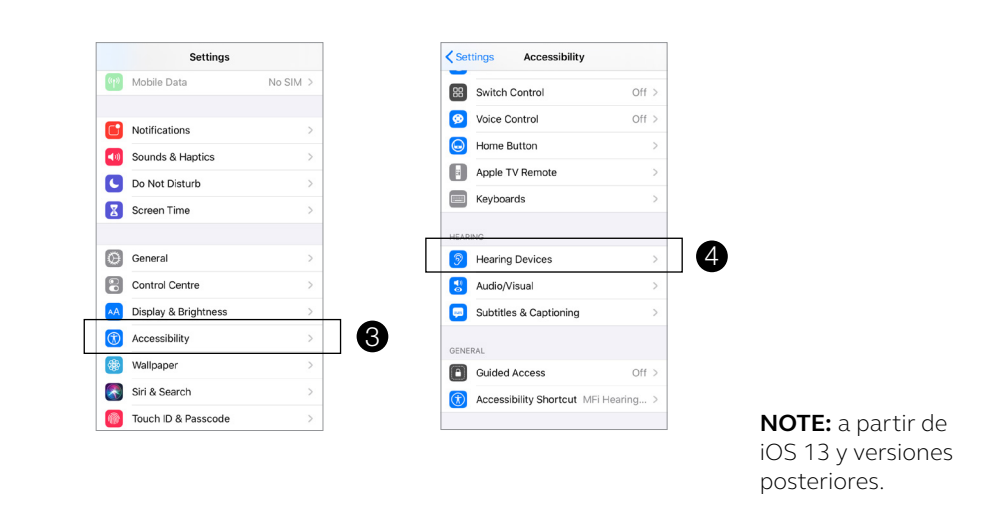